附件 4

# 消防技术服务机构用户操作手册

(版本号 V2.0)

应急管理部消防救援局

2019 年 12 月

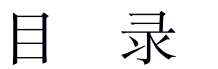

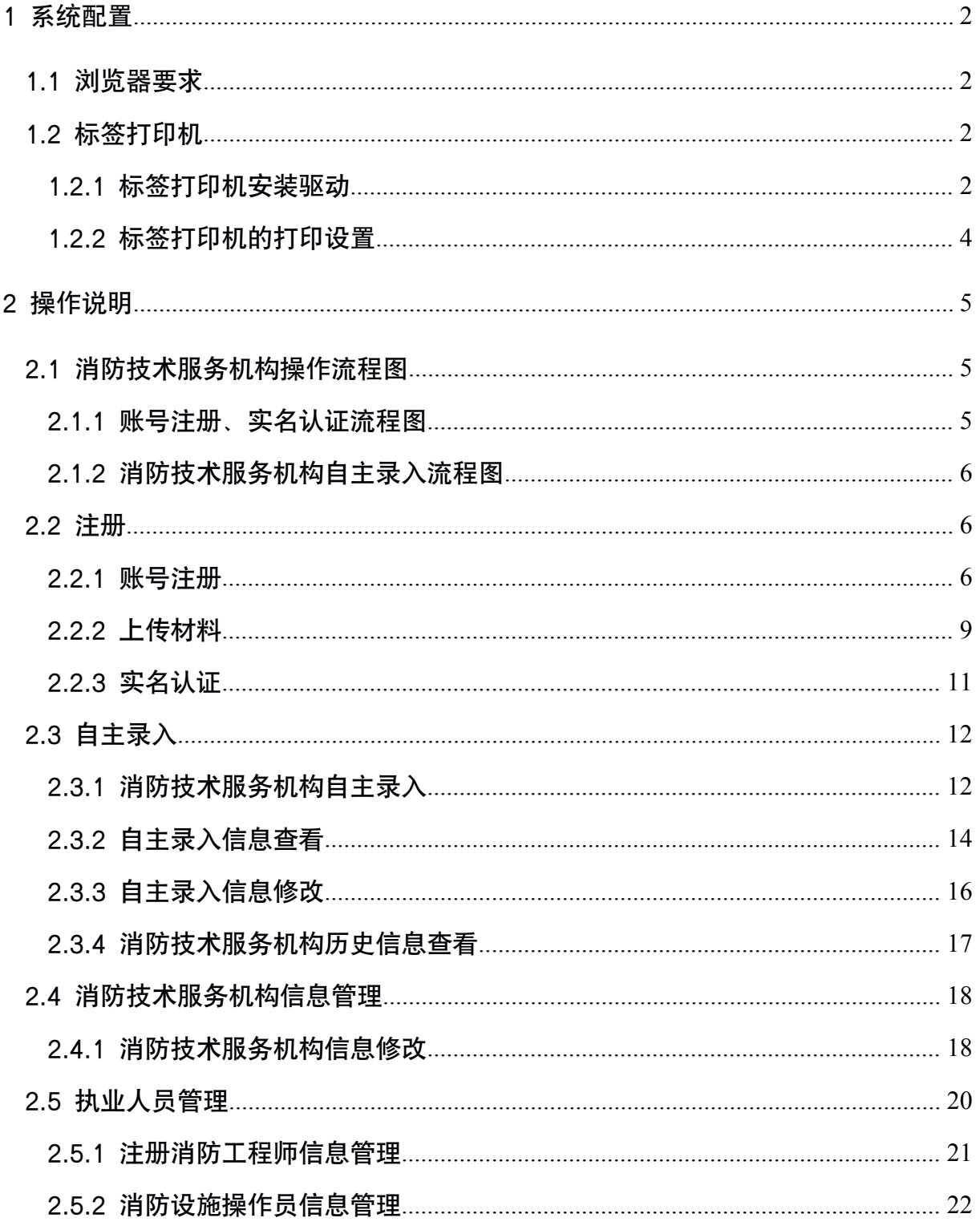

### <span id="page-2-2"></span><span id="page-2-1"></span><span id="page-2-0"></span>1 系统配置

# 1.1 浏览器要求

推荐使用谷歌、火狐、chrome 或 IE9 以上版本等浏览器。

### 1.2 标签打印机

标签打印机的参数要求。

### 1.2.1 标签打印机安装驱动

第一步: 安装驱动前, 保证标签打印机与带电脑相连接, 选择如下文 件夹打开:

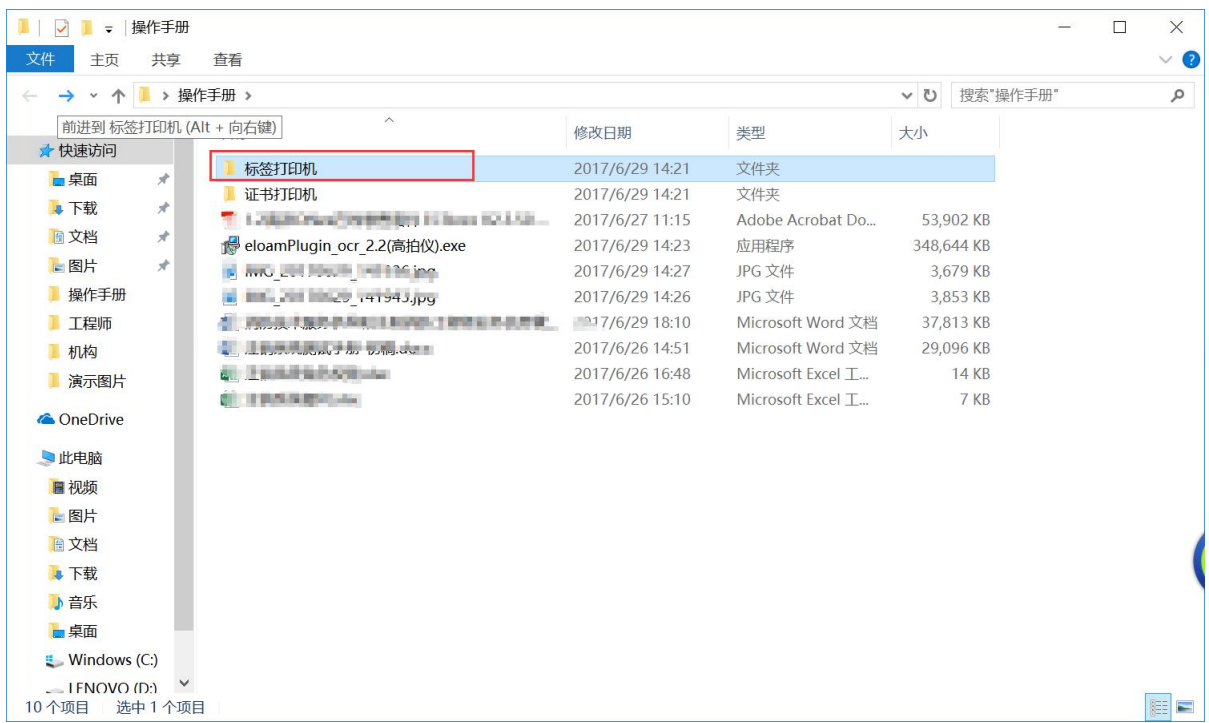

| 标签打印机<br>$\blacksquare$<br>$\overline{\mathbf{v}}$<br>文件<br>主页<br>共享 | 查看                             |                 |                   |               | $\times$<br>$\Box$<br>$\vee$ (?) |
|----------------------------------------------------------------------|--------------------------------|-----------------|-------------------|---------------|----------------------------------|
| 操作手册 > 标签打印机                                                         |                                |                 |                   | v ひ 搜索"标签打印机" | ٩                                |
|                                                                      | $\wedge$<br>名称                 | 修改日期            | 类型                | 大小            |                                  |
| ★ 快速访问                                                               |                                |                 |                   |               |                                  |
|                                                                      | <b>ExtractWizard.exe</b>       | 2017/6/29 14:21 | 应用程序              | 92 KB         |                                  |
| <b>&amp; OneDrive</b>                                                | ExtractWizard.ini              | 2017/6/29 14:21 | 配置设置              | 1 KB          |                                  |
| 日此电脑                                                                 | Defaults.sds                   | 2017/6/29 14:21 | SDS 文件            | 5 KB          |                                  |
| 圖视频                                                                  | DriverWizard.ddz               | 2017/6/29 14:21 | DDZ 文件            | 7,779 KB      |                                  |
| ■图片                                                                  | DriverWizard.exe               | 2017/6/29 14:21 | 应用程序              | 850 KB        |                                  |
|                                                                      | DriverWizard.ini               | 2017/6/29 14:38 | 配置设置              | 1 KB          |                                  |
| <b>图文档</b>                                                           | Installation Instructions.html | 2017/6/29 14:21 | Firefox HTML Docu | 5 KB          |                                  |
| ■下载                                                                  | <b>WE licSSenu.rtf</b>         | 2017/6/29 14:21 | RTF 格式            | 7 KB          |                                  |
| 小音乐                                                                  | ssnetmon.d64                   | 2017/6/29 14:21 | D64 文件            | 1,542 KB      |                                  |
| ■桌面                                                                  | ssnetmon.dll                   | 2017/6/29 14:21 | 应用程序扩展            | 1,066 KB      |                                  |
| <b>E</b> Windows (C:)                                                | ts#base.ddz                    | 2017/6/29 14:21 | DDZ 文件            | 6,644 KB      |                                  |
| LENOVO (D)                                                           | ts#tsc.ddz                     | 2017/6/29 14:21 | DDZ 文件            | 85 KB         |                                  |
|                                                                      | ts#tsc-e.d64                   | 2017/6/29 14:21 | D64 文件            | 1,248 KB      |                                  |
| ● 网络                                                                 | ts#tsc-e.dll                   | 2017/6/29 14:21 | 应用程序扩展            | 891 KB        |                                  |
|                                                                      | $\int$ ts#tsc-u.d64            | 2017/6/29 14:21 | D64 文件            | 3,244 KB      |                                  |
|                                                                      | <sup>®</sup> ts#tsc-u.dll      | 2017/6/29 14:21 | 应用程序扩展            | 2,113 KB      |                                  |
|                                                                      | $\rightarrow$ tsc.cat          | 2017/6/29 14:21 | 安全目录              | 33 KB         |                                  |
|                                                                      | TSC.inf                        | 2017/6/29 14:21 | 安装信息              | 25 KB         |                                  |
|                                                                      | tscTS.ini                      | 2017/6/29 14:21 | 配置设置              | 1 KB          |                                  |
|                                                                      | tscTSenu.chm                   | 2017/6/29 14:21 | 编译的 HTML 帮助文      | 180 KB        |                                  |
| 20个项目                                                                |                                |                 |                   |               | 胆                                |

第二步:双击如下图标,进行驱动安装;

第三步: 进入如下界面, 选择安装打印机驱动程序, 点击"下一步";

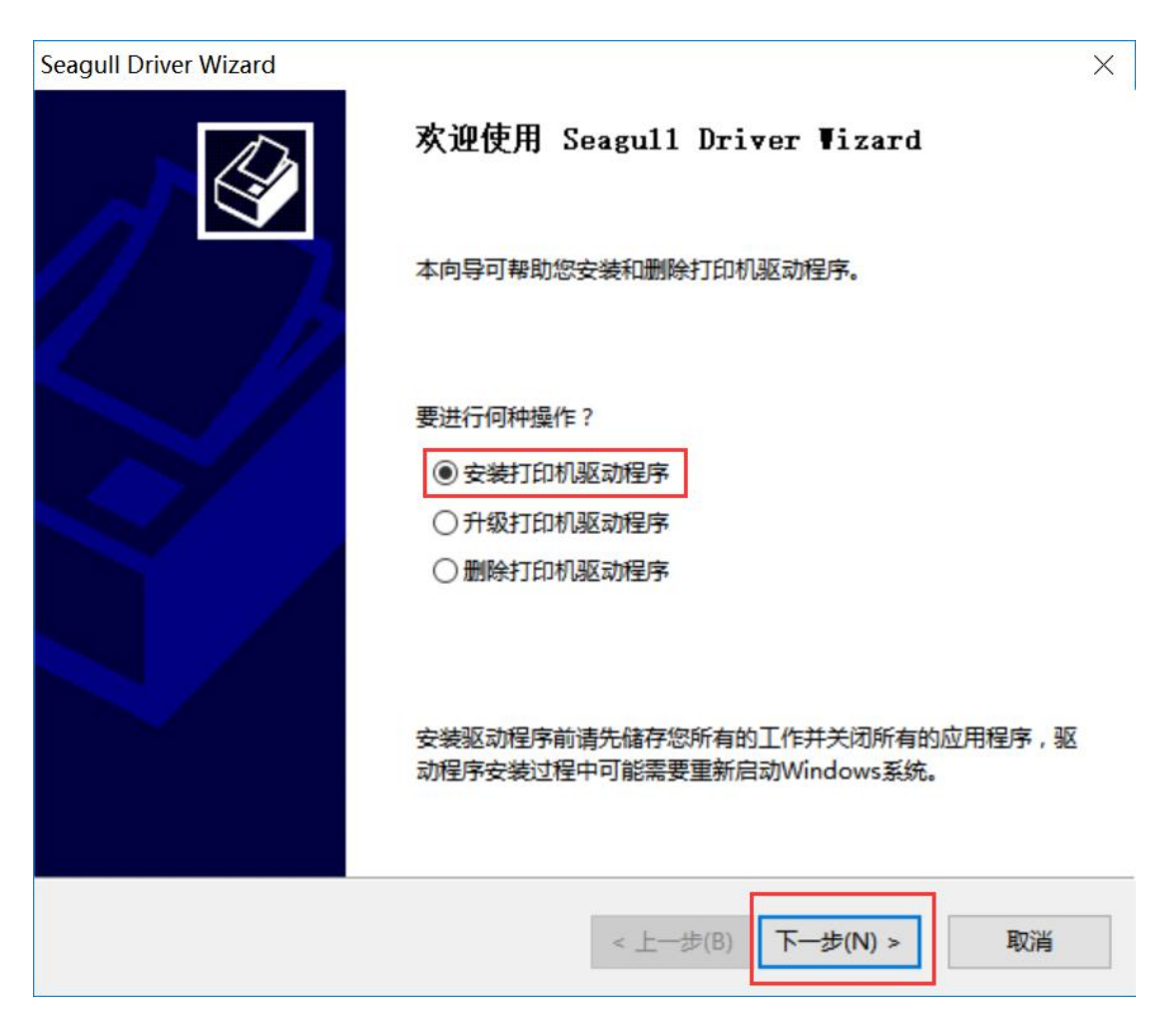

# <span id="page-4-0"></span>第四步: 进入如下界面选择"USB", 点击"下一步";

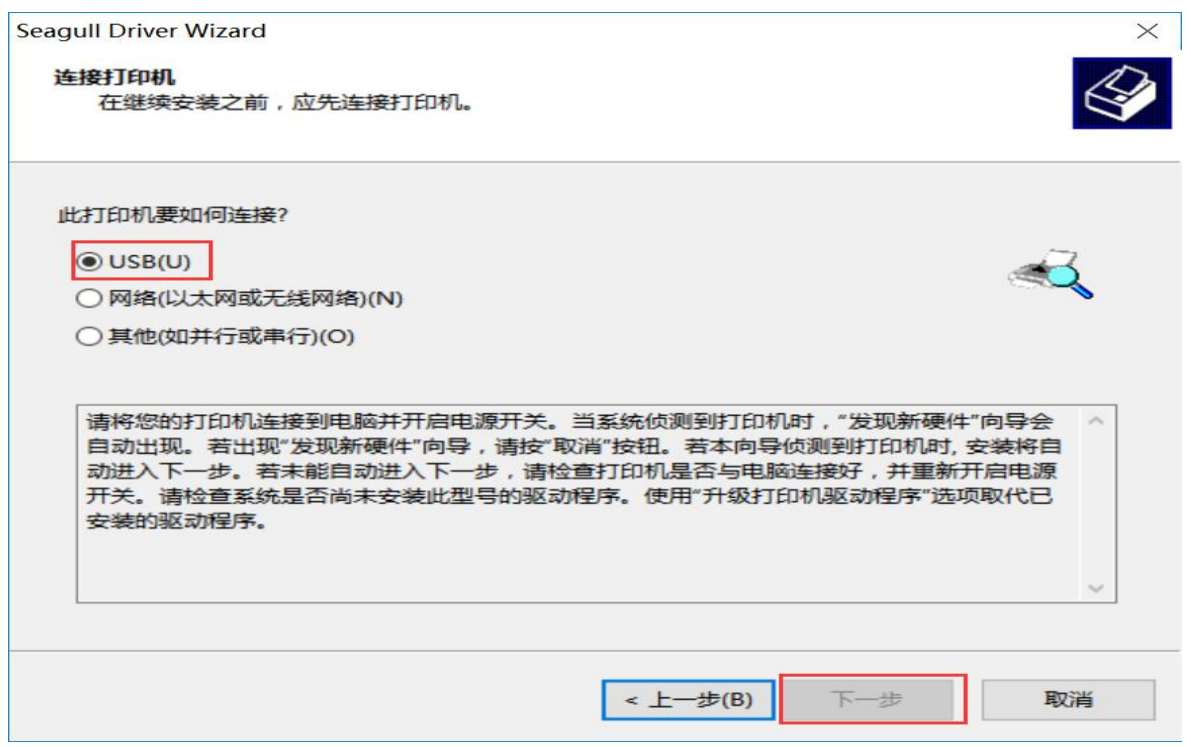

# 1.2.2 标签打印机的打印设置

第一步: 在维保打印页面点击"打印维保标签"按钮;

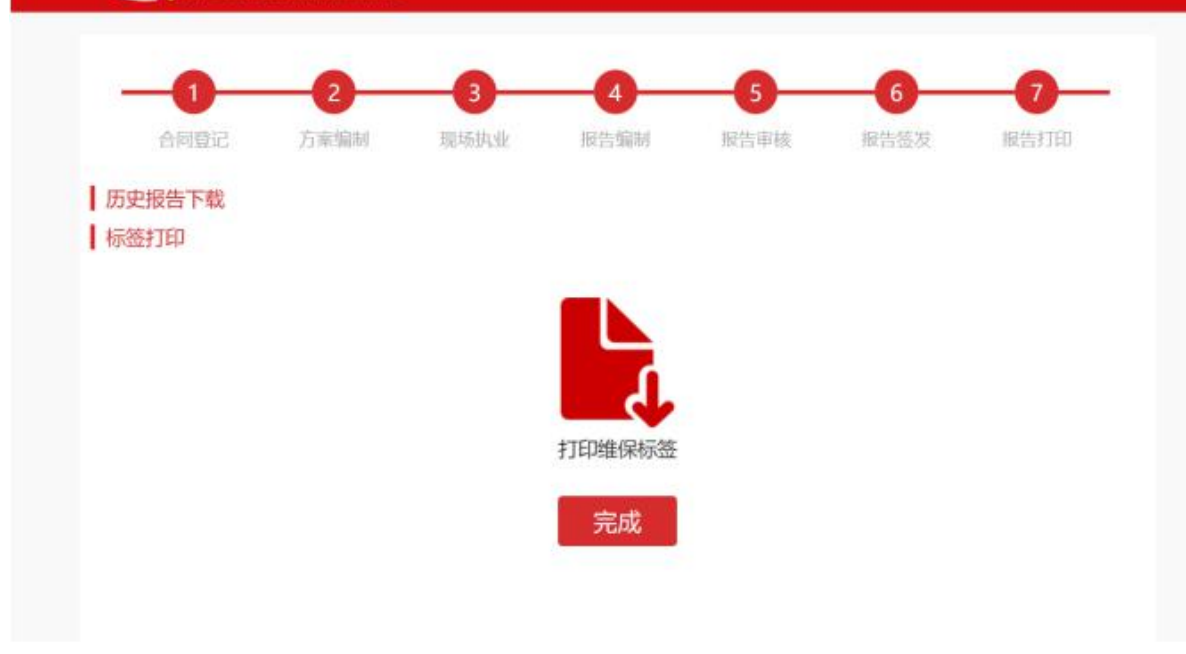

<span id="page-5-2"></span><span id="page-5-1"></span><span id="page-5-0"></span>第二步: 选择相应的标签打印机, 进行如图设置, 点击"打印"。

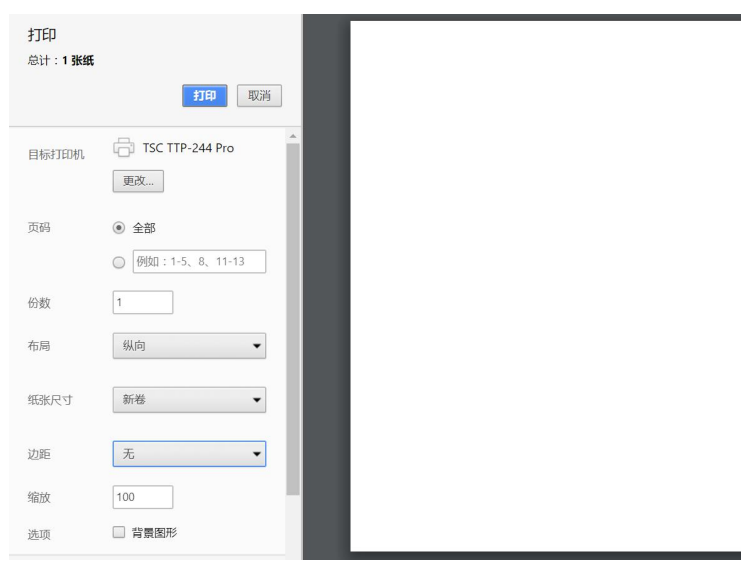

- 2 操作说明
- 2.1 消防技术服务机构操作流程图
- 2.1.1 账号注册、实名认证流程图

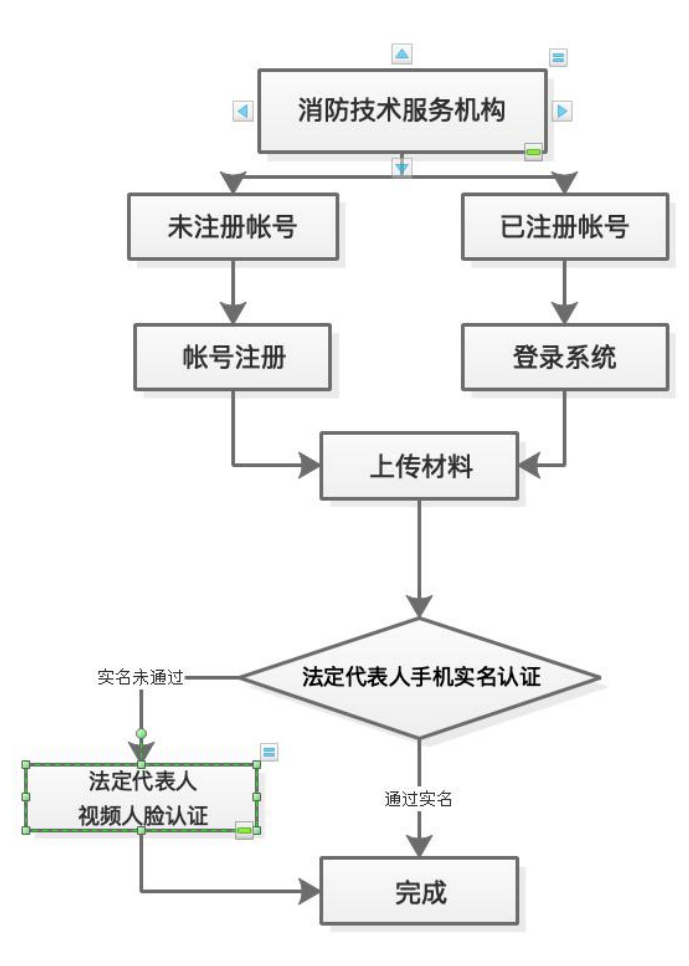

<span id="page-6-1"></span><span id="page-6-0"></span>2.1.2 消防技术服务机构自主录入流程图

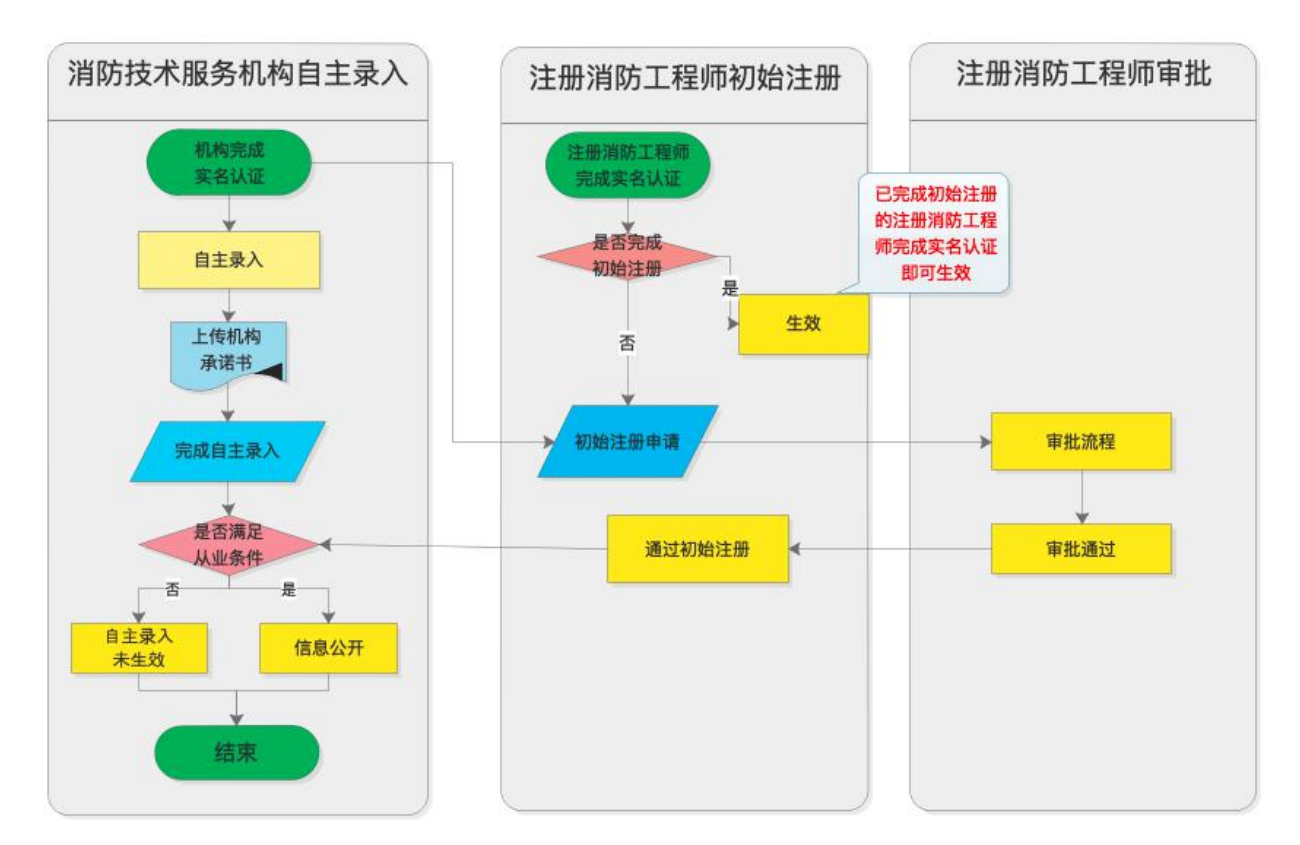

 $2.2$   $\qquad$ 注册  $\qquad$   $\qquad$   $\$ 

### 2.2.1 账号注册

第一步: 进入系统后, 点击"消防技术服务机构自主录入"(已注册账 号用户可直接登录)。

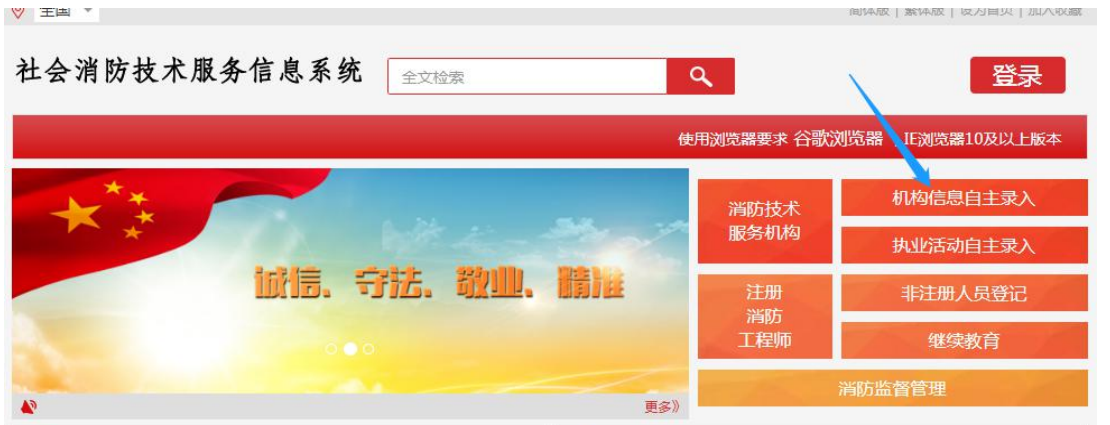

第二步:页面跳转,进入"消防技术服务机构基本信息自主录入操作 说明"页面。

\*已注册账号用户请点击"账号登录"登录系统,直接进行上传材料 步骤。

\*未注册账号的用户请点击"账号注册"进入消防技术服务机构账号 注册页面。

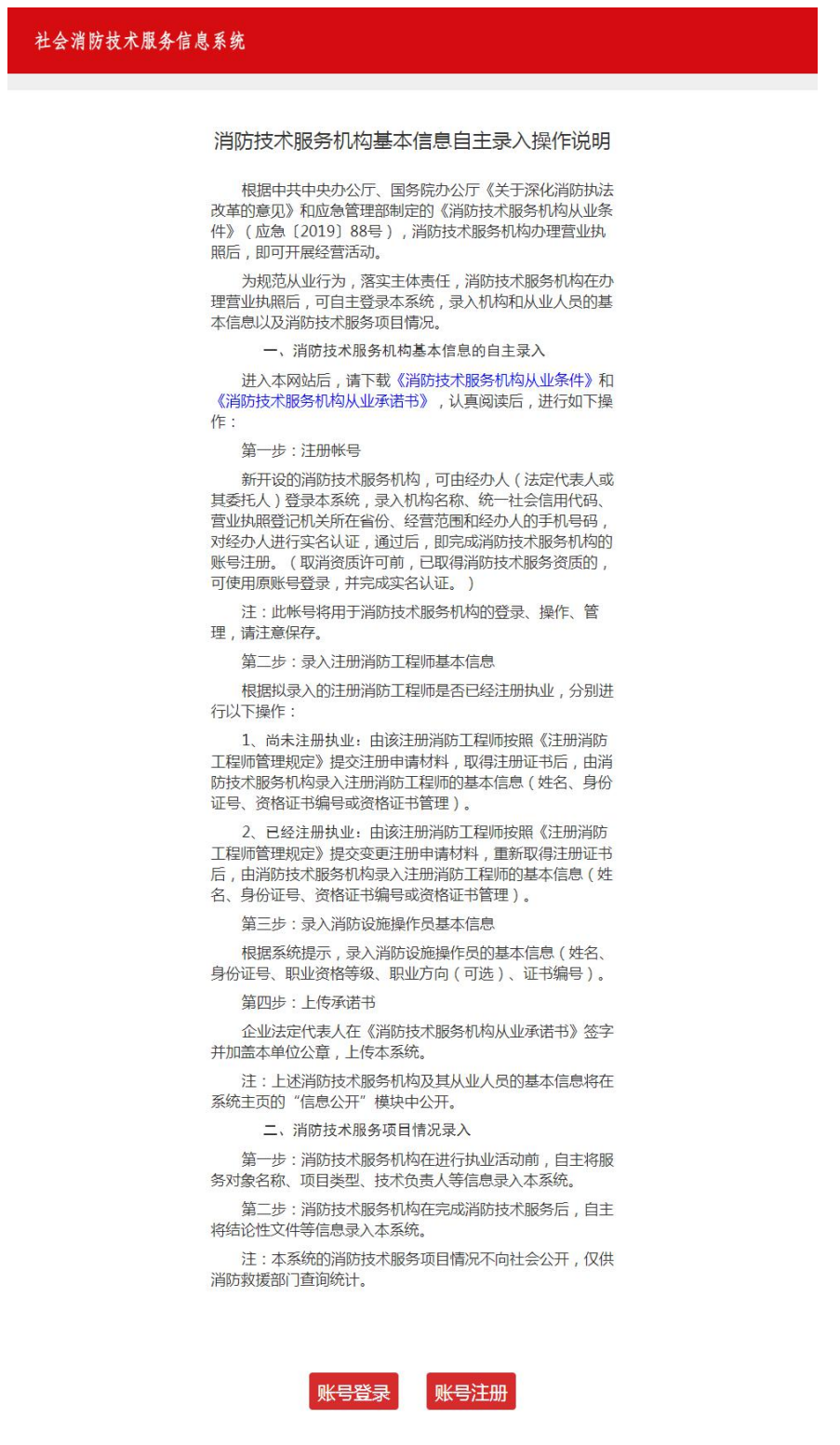

第三步: 页面跳转, 进入"消防技术服务机构帐号注册"页面。 \*填写账号注册信息。

\*请如实填写"机构名称"、"统一社会信用代码"和"服务范围","机 构名称"、"统一社会信用代码"和"服务范围"应与营业执照一致, 若服 务范围不包含"消防"等关键词,不予帐号注册。

\*所填"手机号码"将作为登录和接收短信验证码的唯一账号。

\*"登录密码"请妥善保管。

\*"短信验证码"将发送至所填手机号码中,验证码填写正确才可提交。前防技术服务机构帐号注册流程 查看具体流程步骤

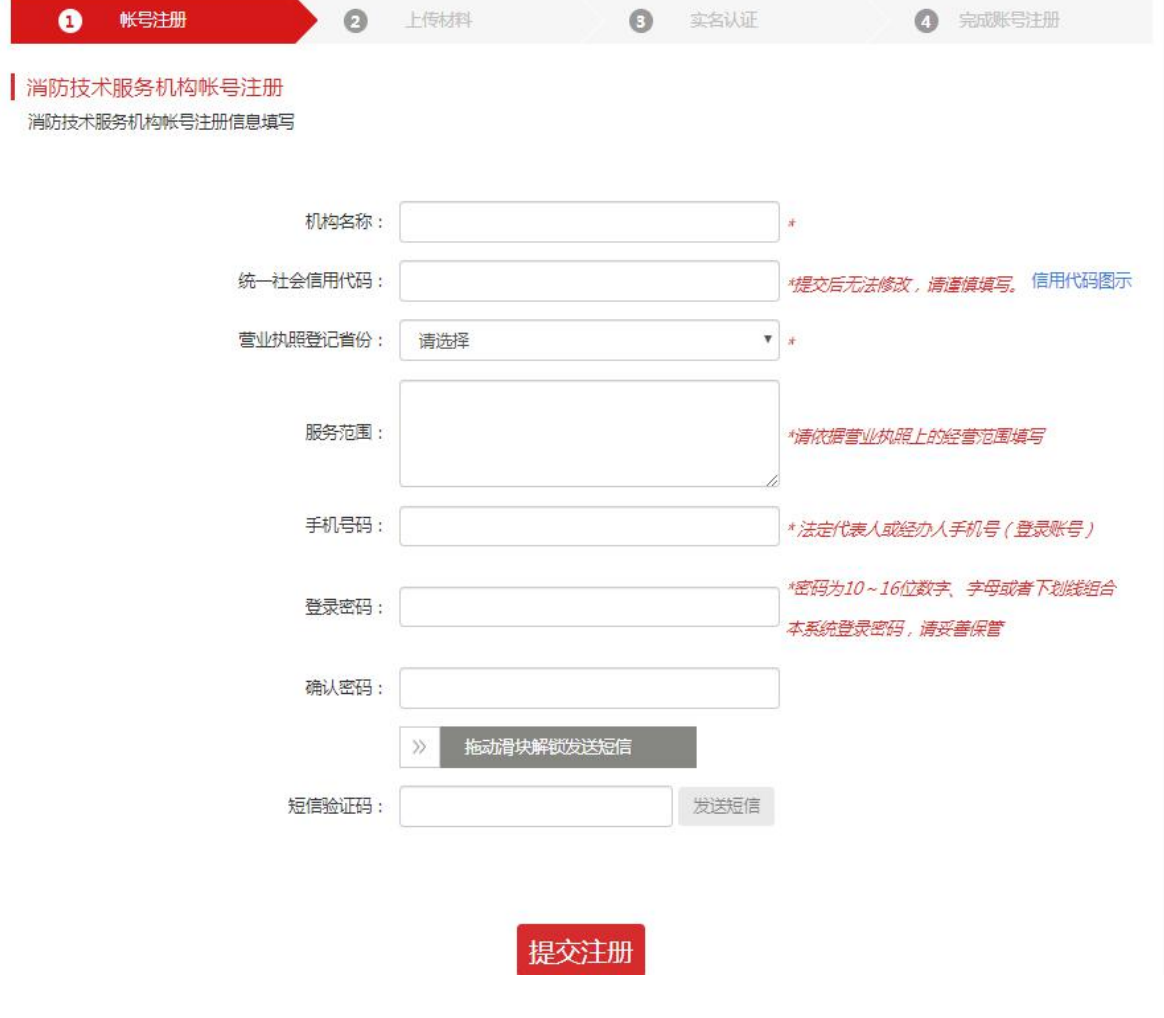

# <span id="page-9-0"></span>2.2.2 上传材料

第一步: 提交注册成功 (已注册账号登录) 后, 跳转到上传材料界面。 第二步: 填写机构相关信息。

带\*号的为必填信息。

\*法定代表人信息将在提交后将进行实名认证,请如实填写(提交后默 认直接进行法定代表人手机号实名认证)。

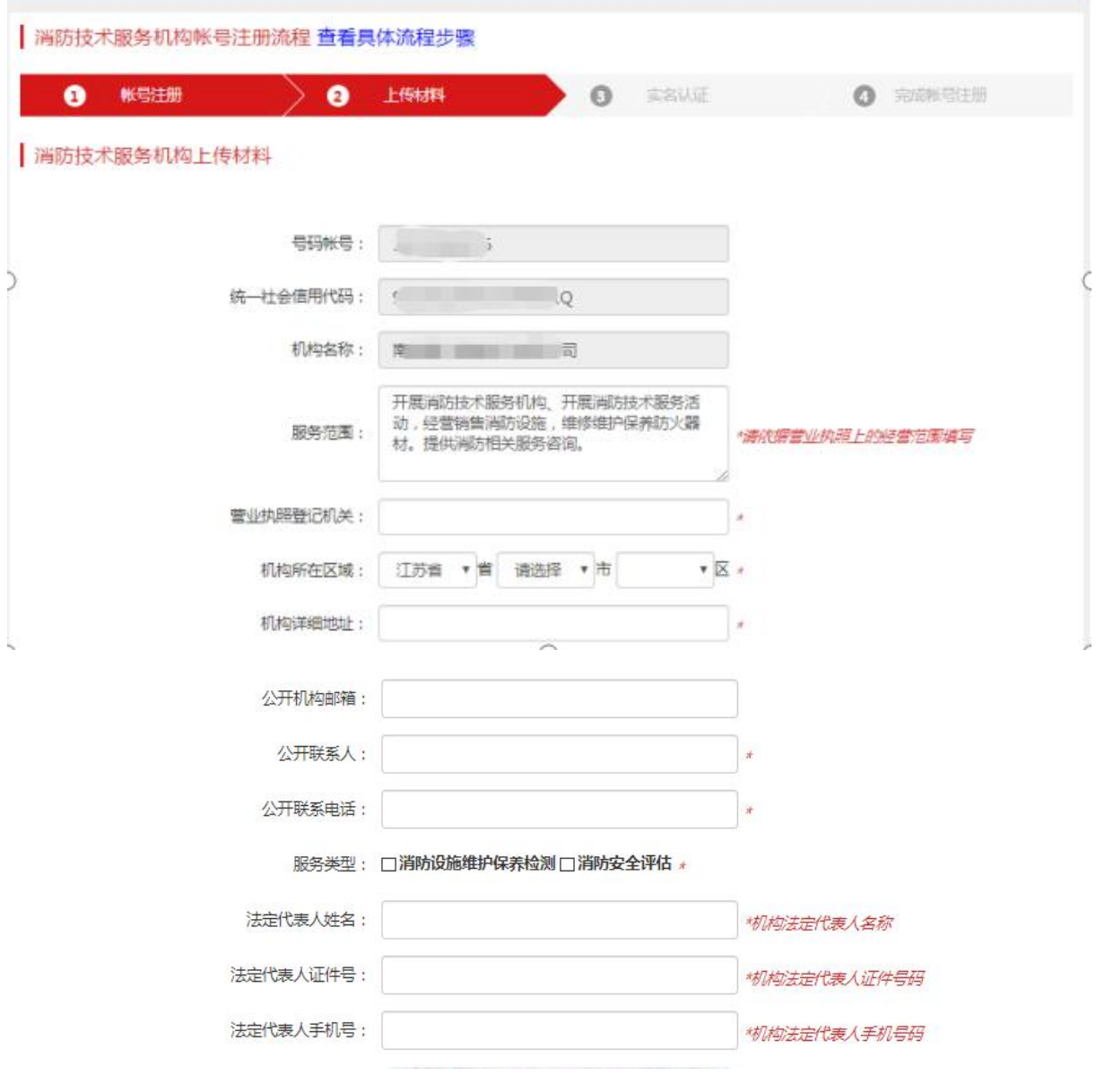

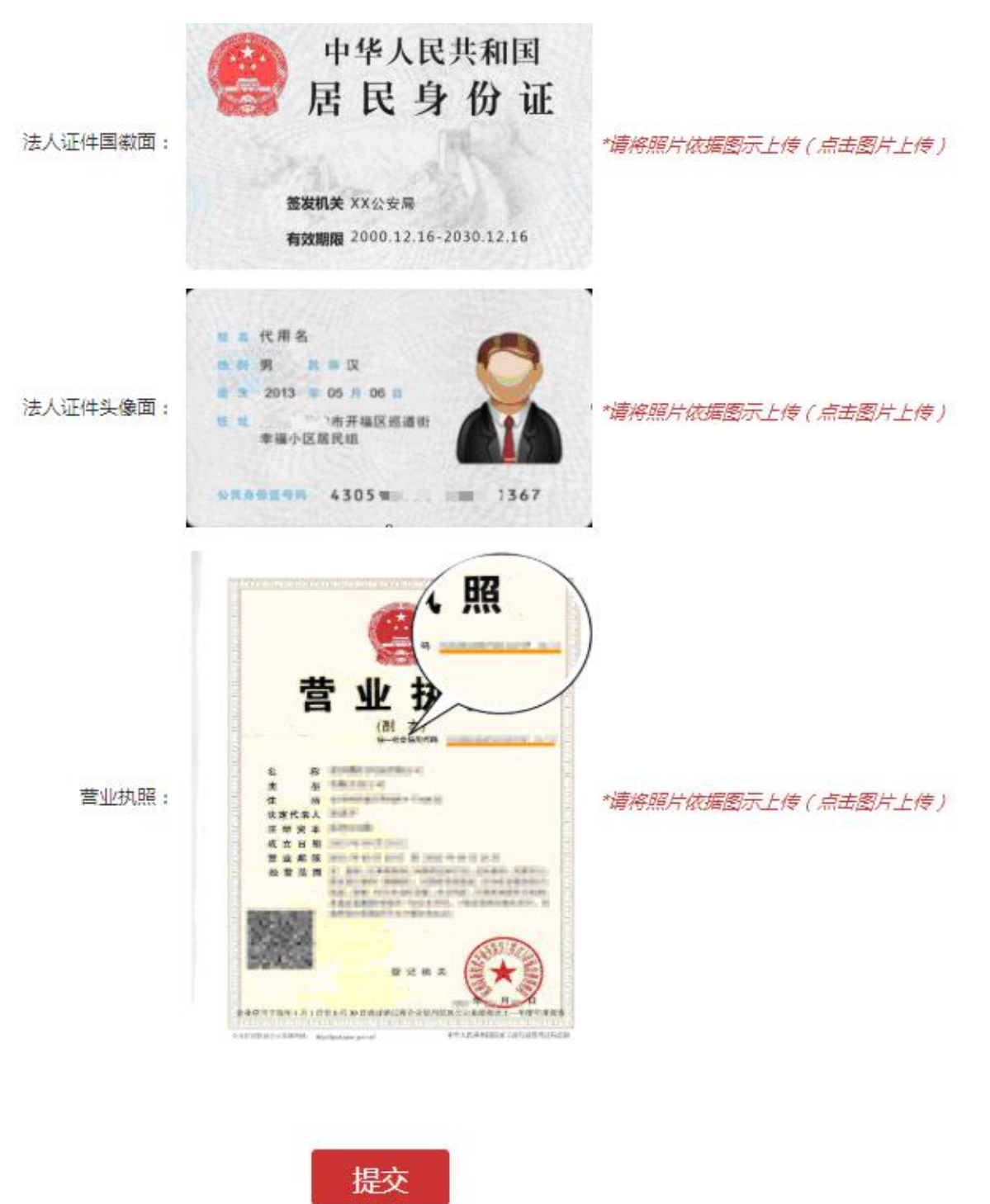

第三步:点击示例图片,上传所需附件图片,点击提交。

<span id="page-11-0"></span>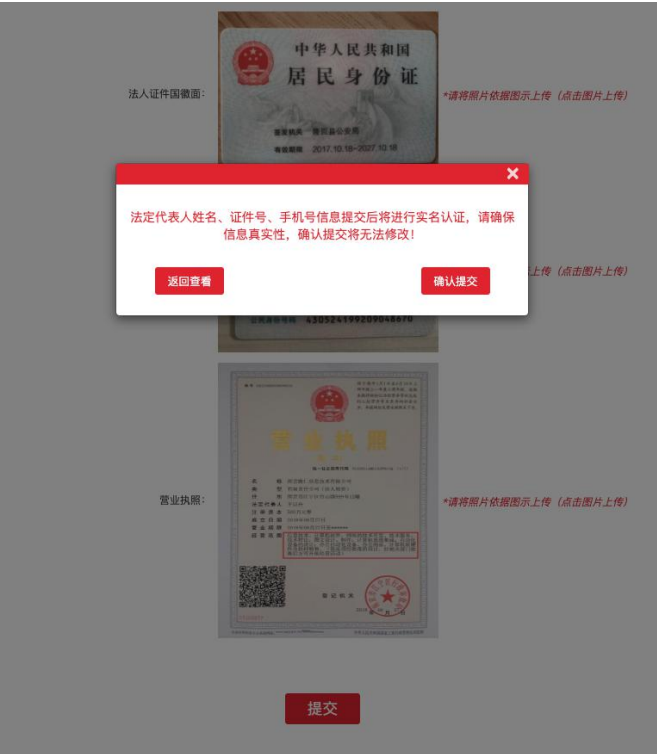

# 2.2.3 实名认证

\*为确保信息安全,消防技术服务机构注册帐号后的实名认证,必须由 法定代表人操作(其他操作,不需要法定代表人操作)。

\*上传材料阶段系统默认进行一次法人手机号实名认证,如认证通过, 则系统提示已完成实名认证,则可忽略此步骤;如认证未通过,则跳转到 实名认证页面(如图)。

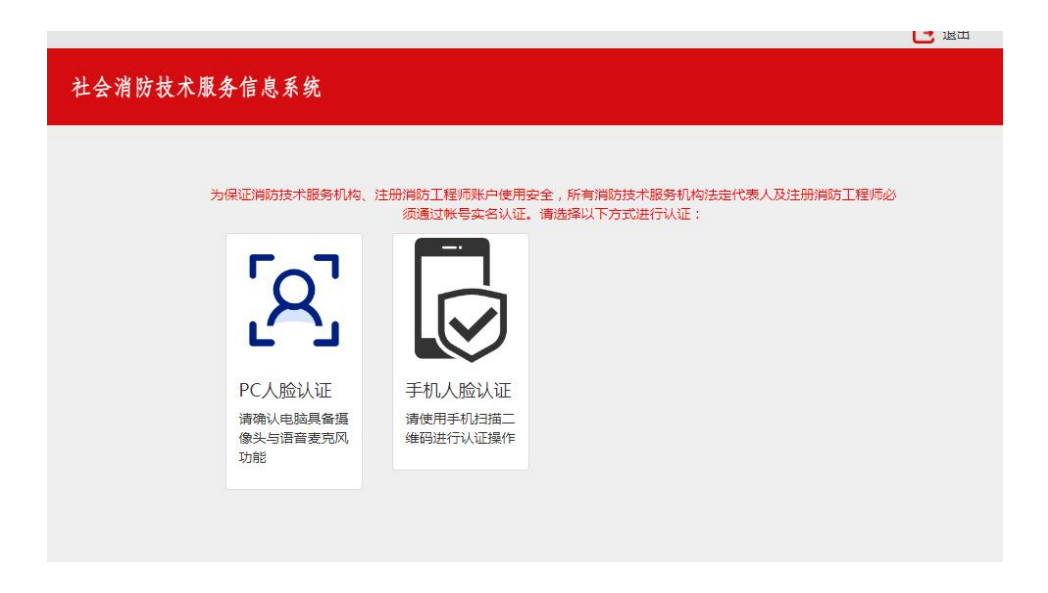

<span id="page-12-1"></span><span id="page-12-0"></span>\*机构实名认证可选择 PC 人脸认证 (电脑必须有摄像头和麦克风) 或 选择手机人脸认证(请按照提示完成实名认证步骤)。

#### 2.3 自主录入

### 2.3.1 消防技术服务机构自主录入

\*机构完成实名认证后,登录账号可进行自主录入。

\*自动录入满足从业条件后将自动生效, 将在本系统首页"信息公开" 展示。

第一步:登录系统,选择"业务管理"菜单,点击"自主录入"。

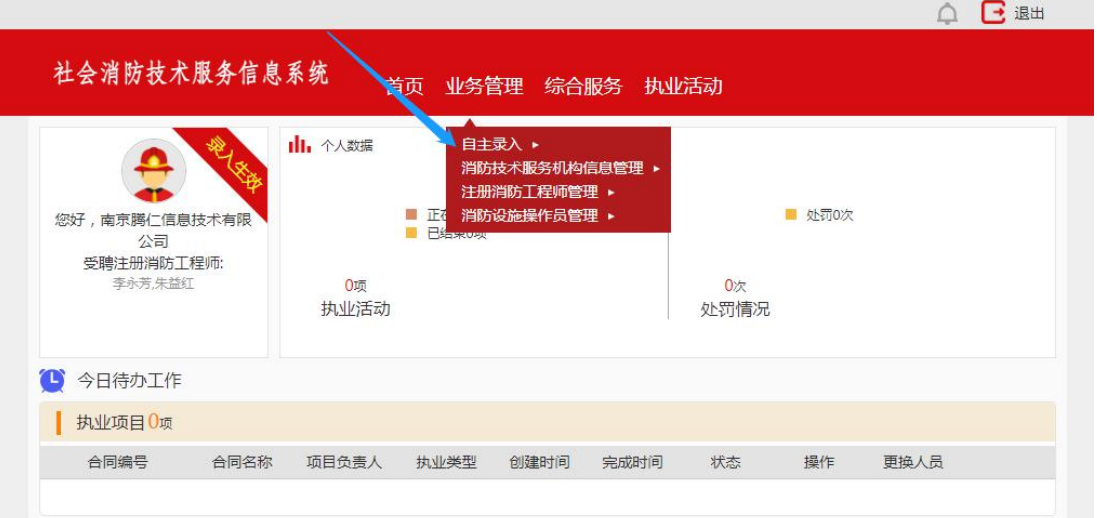

第二步: 进入自主录入页面后, 上传承诺书, 点击提交。

\*页面可以修改注册消防工程师职位(已经注册完成且审批通过的注册 消防工程师)。

\*页面可管理消防设施操作人员的信息。

\*请下载《消防技术服务机构从业条件承诺书》(范本),按要求签字盖 章后上传。

\*若满足从业条件要求,则提交后自主录入生效并首页公开。

\*若不满足从业条件也可提交自主录入,但首页不公开。

#### | 消防技术服务机构自主录入

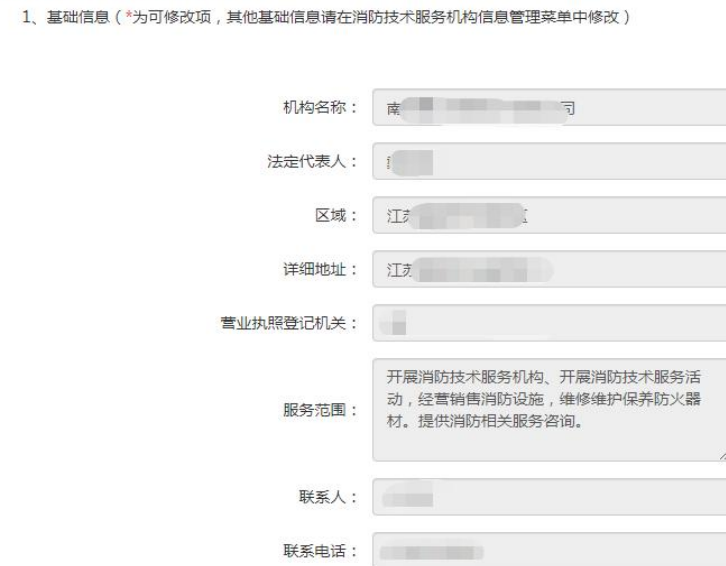

#### 2、已有注册消防工程师 \*注册消防工程师人数不满足要求

\*请通知注册消防工程师自行注册到本企业,通过审批流程后如满足从业条件规定,自主录入自动生效。

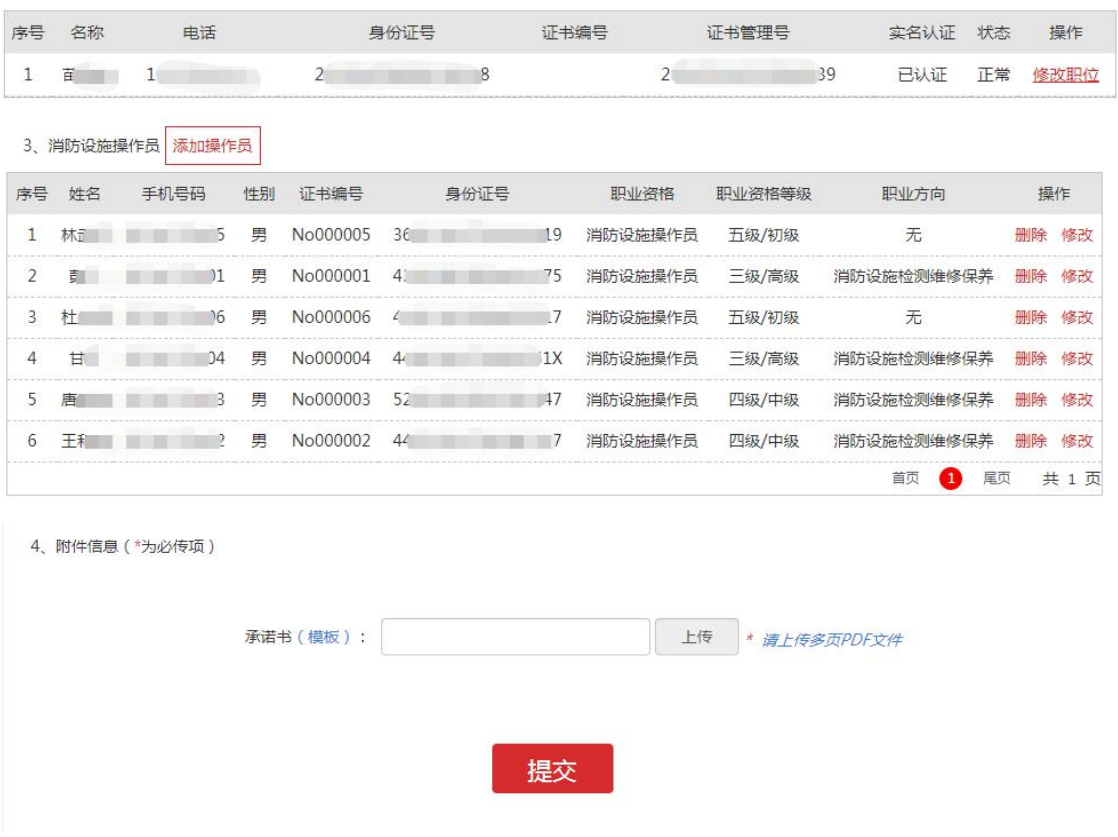

# <span id="page-14-0"></span>2.3.2 自主录入信息查看

\*完成自主录入后,机构可在首页查看录入信息。

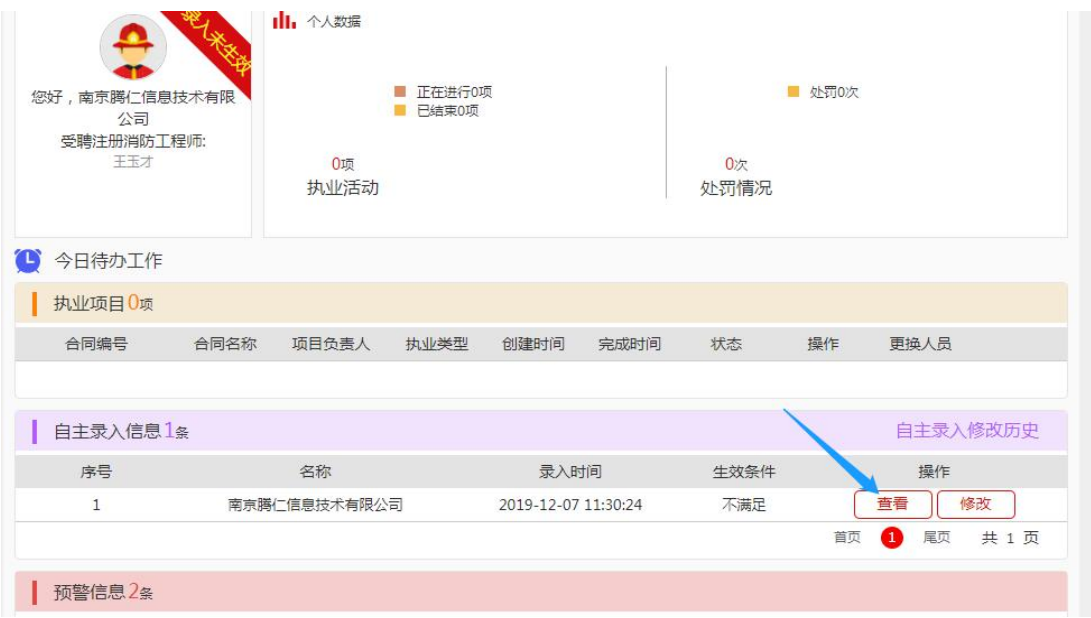

# \*点击查看按钮,可进入查看页面

#### | 消防技术服务机构自主录入信息查看

1、基础信息

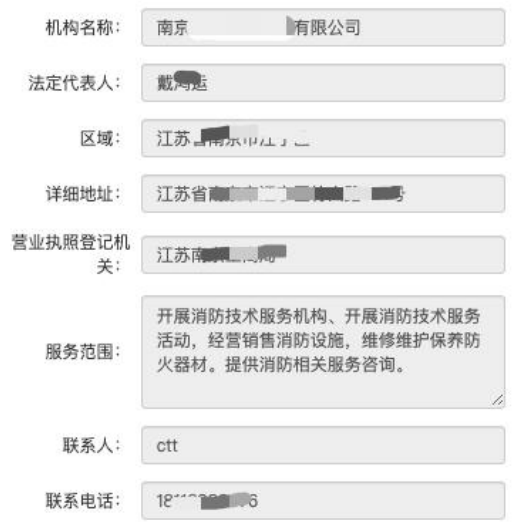

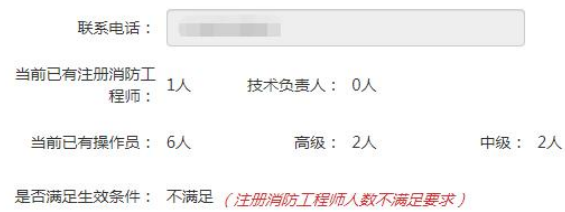

2、注册消防工程师信息

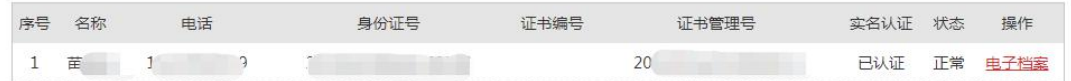

3、操作员信息

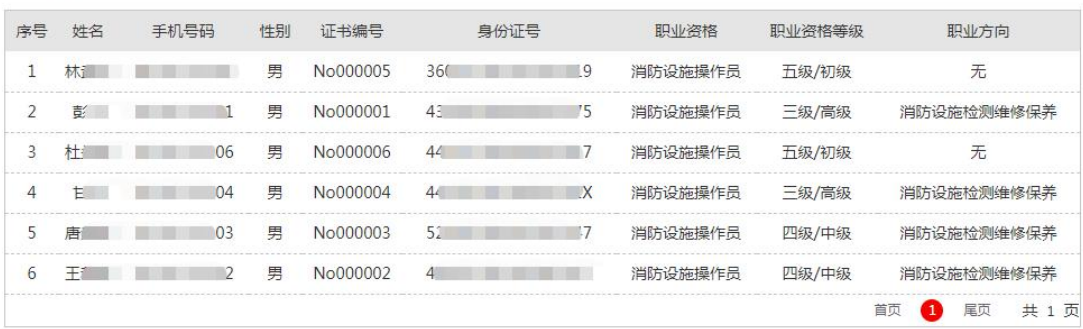

4、附件信息

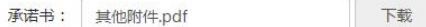

返回

# <span id="page-16-0"></span>2.3.3自主录入信息修改

\*完成自主录入后,可在首页点击"修改"进入修改录入信息页面。 \*基础信息请在"消防技术服务机构信息管理"菜单中修改,系统自动 加载已修改的信息,提交后完成修改。

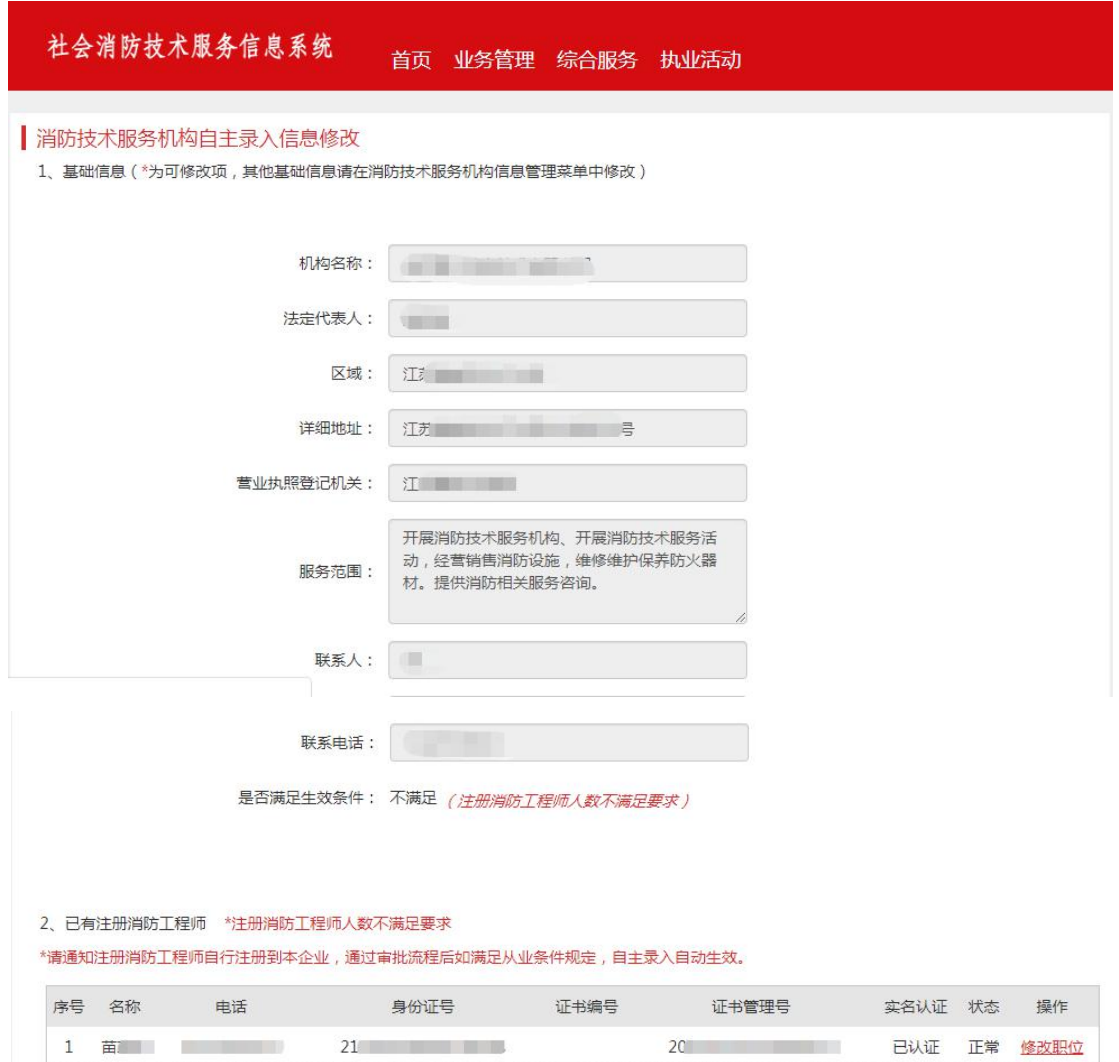

<span id="page-17-0"></span>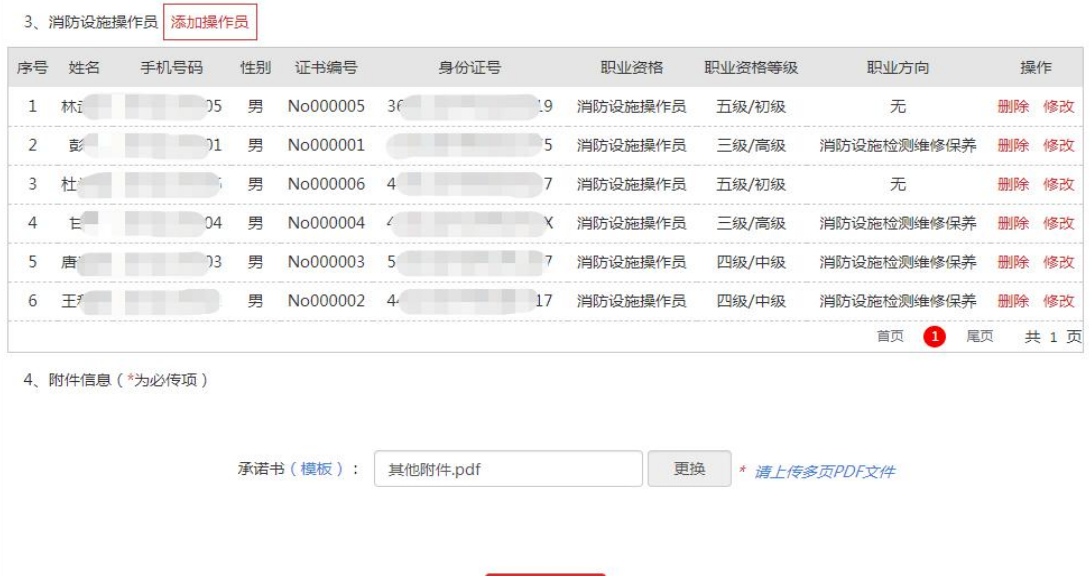

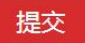

# 2.3.4 消防技术服务机构历史信息查看

\*点击首页"自主录入修改历史"进入修改历史页面。

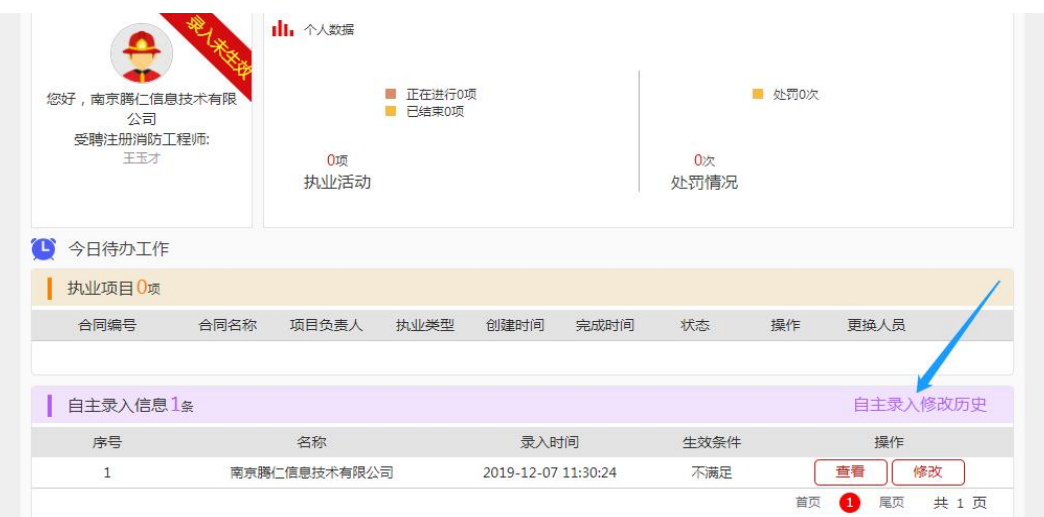

\*进入页面后,点击"查看"可查看具体修改详情。

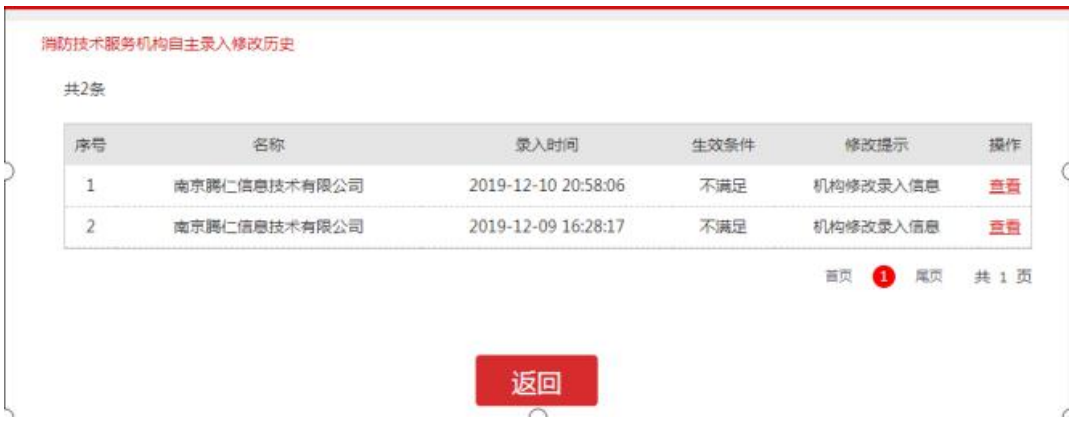

### <span id="page-18-1"></span><span id="page-18-0"></span>2.4 消防技术服务机构信息管理

\*消防技术服务机构信息管理可以修改机构基础信息、查看机构信息修 改历史。

\*点击首页"业务管理"菜单"消防技术服务机构信息管理"。

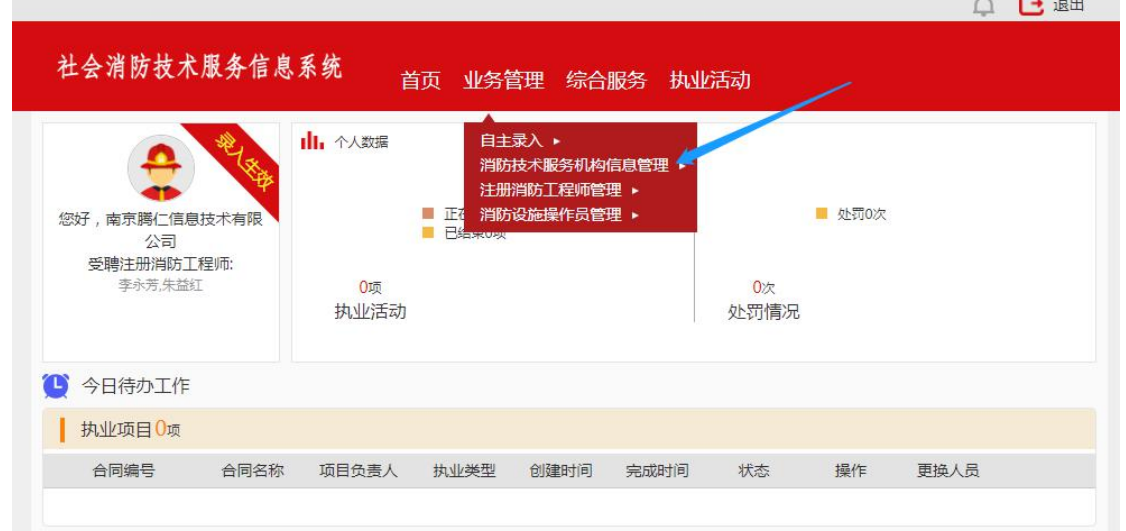

\*进入后,可查看历史信息,也可修改机构信息

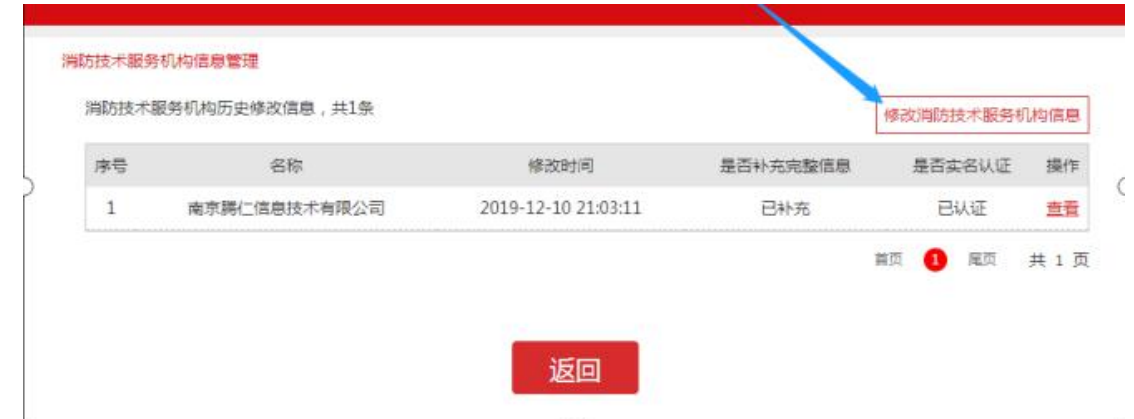

# 2.4.1 消防技术服务机构信息修改

第一步: 进入"消防技术服务机构信息管理"页面后, 点击"修改消 防技术服务机构信息"(见上图)。

第二步:修改消防技术服务机构信息后点击提交即可。

\*登录账号请在"综合服务"菜单"个人中心"修改。

\*"统一社会信用代码"无法修改。

\*修改"机构名称"需重新上传"营业执照"。

\*修改"法定代表人信息"需重新上传"法定代表人身份证照片",并重 新进行实名认证。

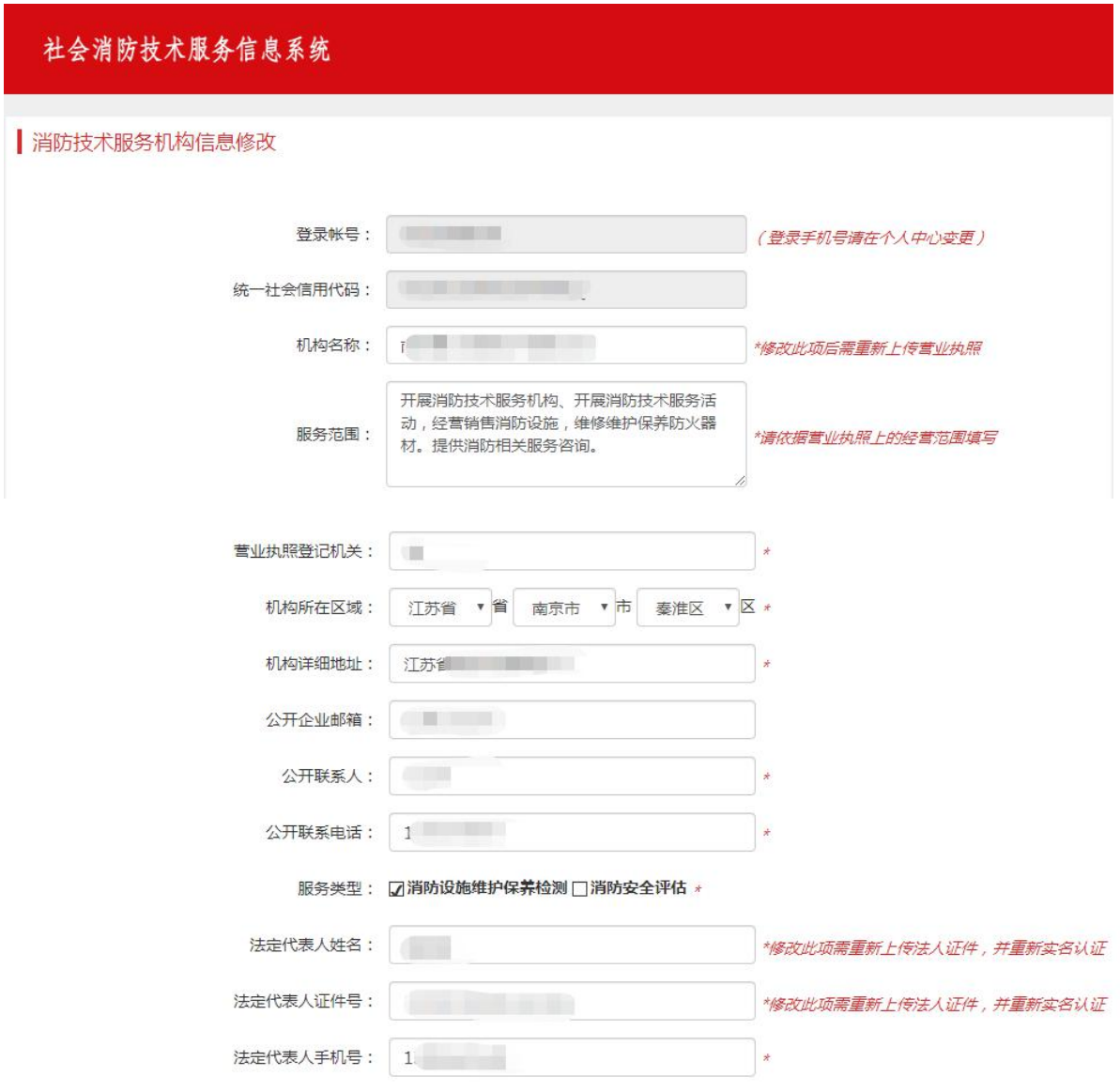

#### 消防技术服务机构用户操作手册

<span id="page-20-0"></span>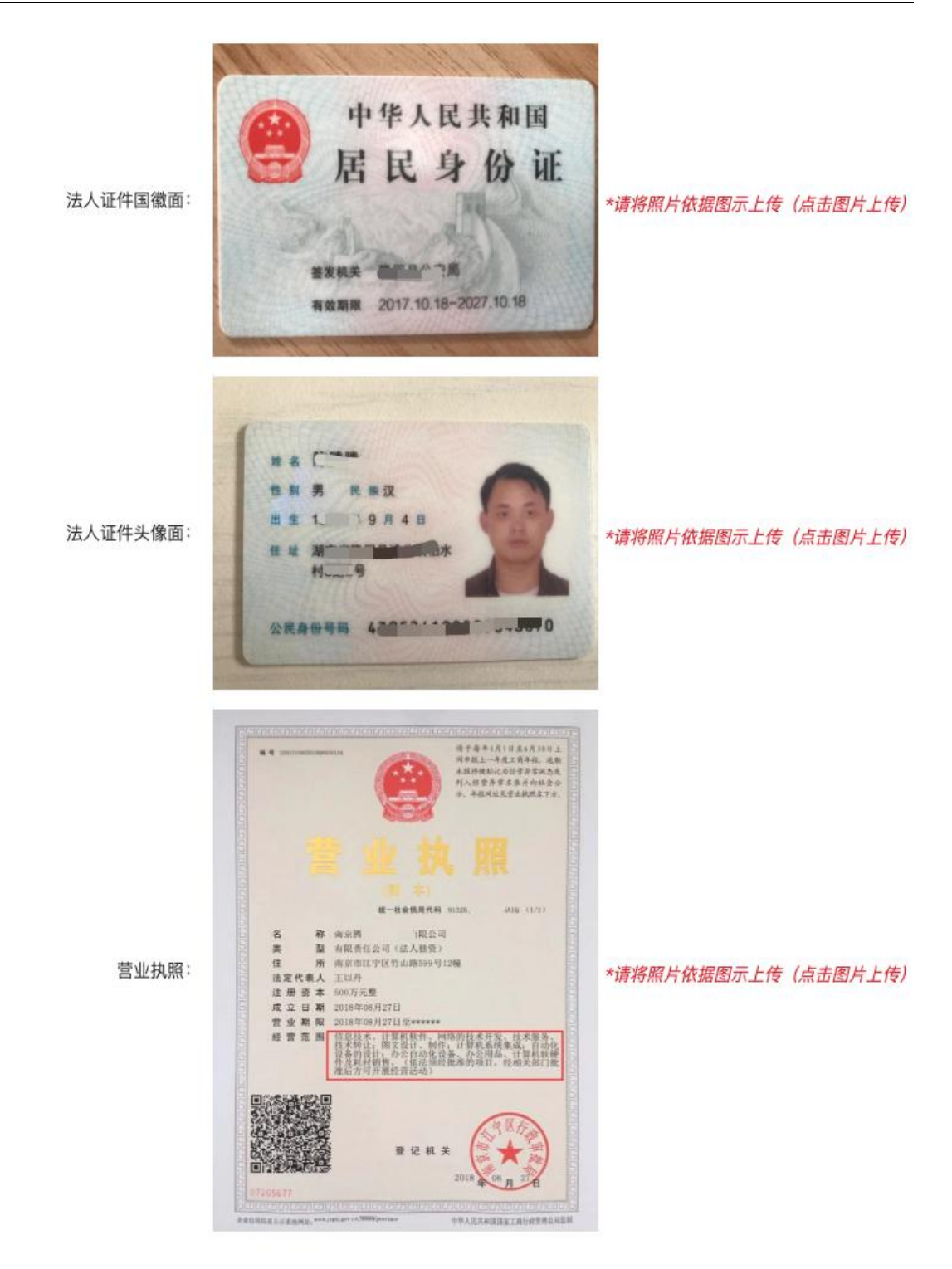

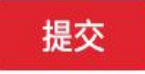

# 2.5 执业人员管理

# <span id="page-21-1"></span><span id="page-21-0"></span>2.5.1 注册消防工程师信息管理

\*消防技术服务机构可对注册消防工程师职位进行调整。

第一步:登录账号,点击首页"业务管理"菜单"注册消防工程师管 理";  $\hspace{1.5cm}$ 

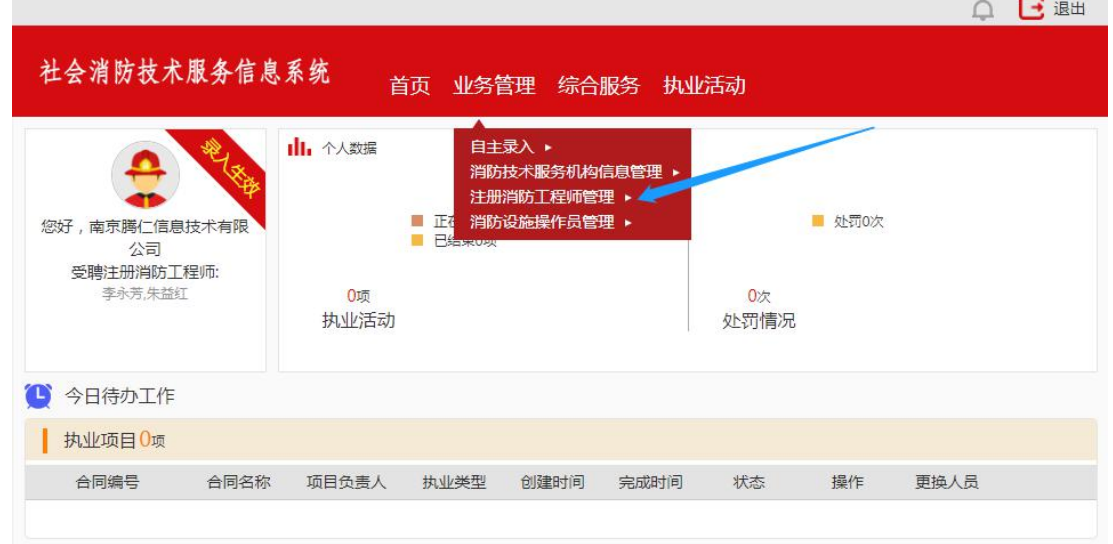

# 第二步: 进入"注册消防工程师管理"页面进行修改;

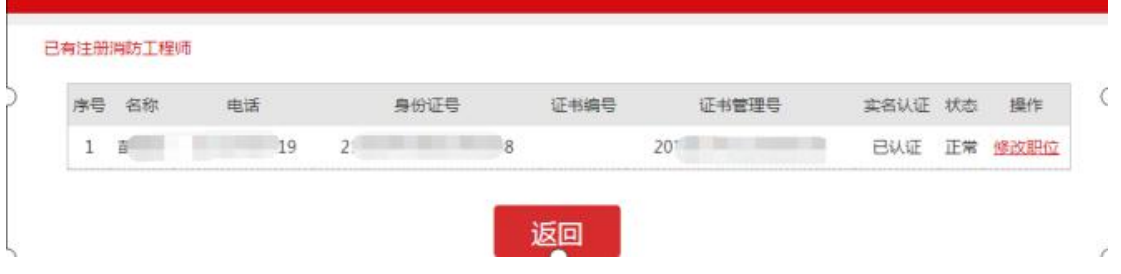

第三步: 点击"修改职位", 弹出对话框, 选择职位, 点击修改。

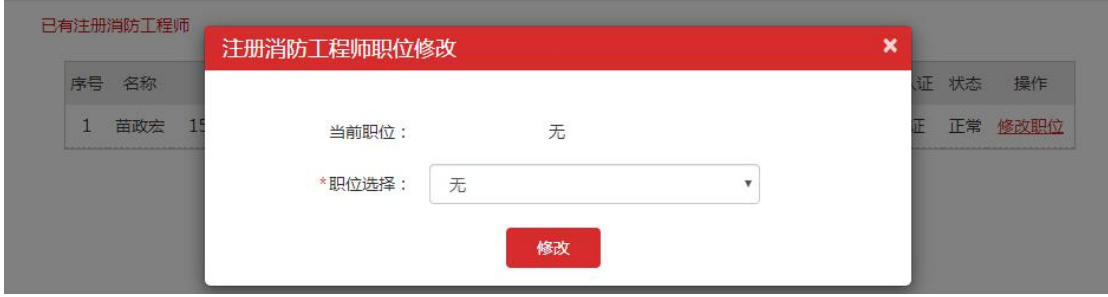

# 2.5.2 消防设施操作员信息管理

\*消防技术服务机构对消防设施操作员信息进行调整。

第一步: 登录账号, 点击首页"业务管理"菜单"消防设施操作员管 理";  $\hspace{1.5cm}$ 

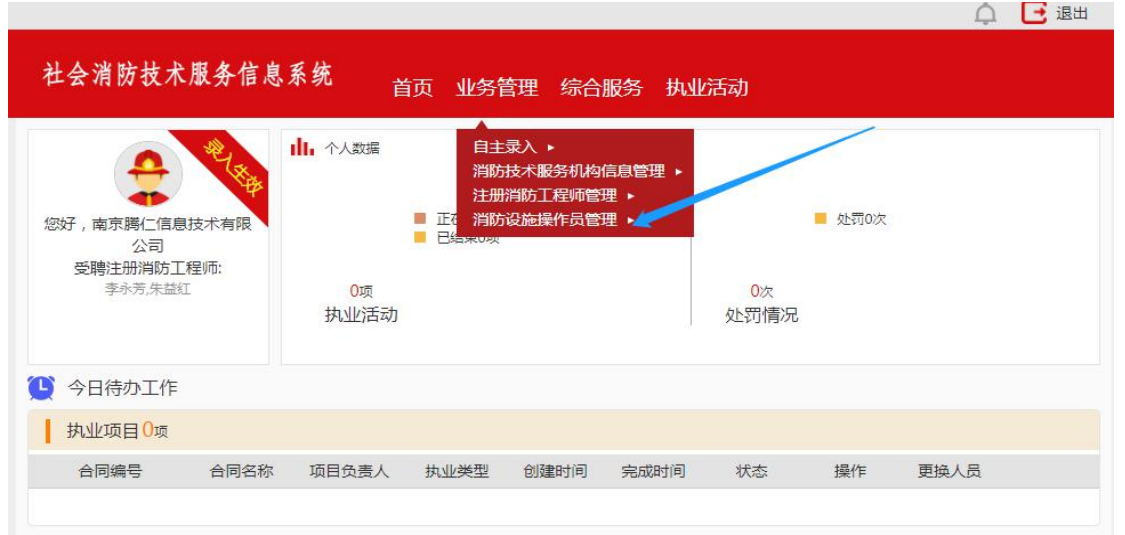

第二步: 进入页面后, 可查询、添加、修改、删除消防设施操作员信 **息,** 

\*消防设施操作员人数与等级(职业方向)需满足从业条件,请谨慎操作, 避免不能成功完成自主录入。

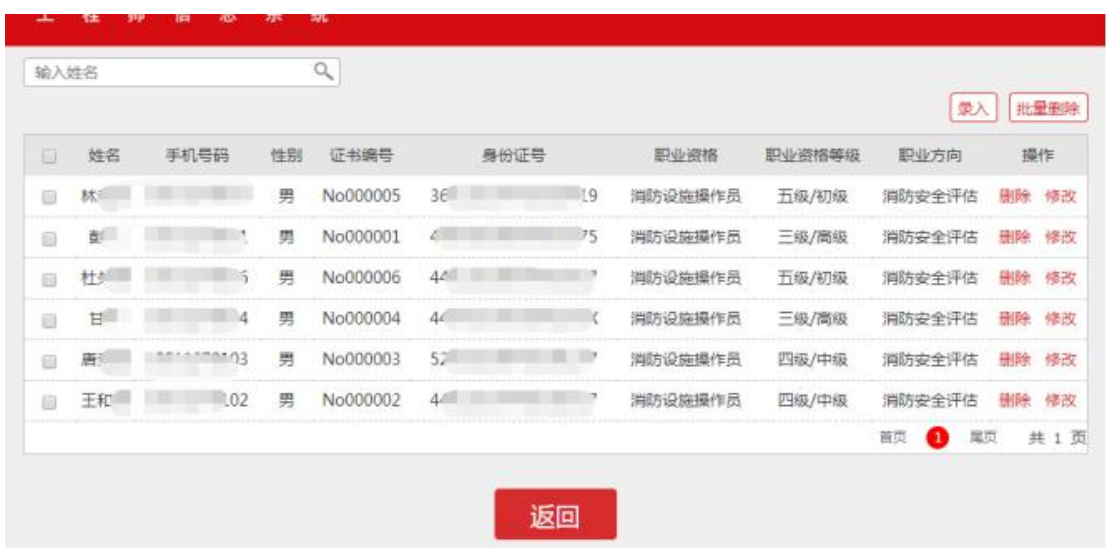